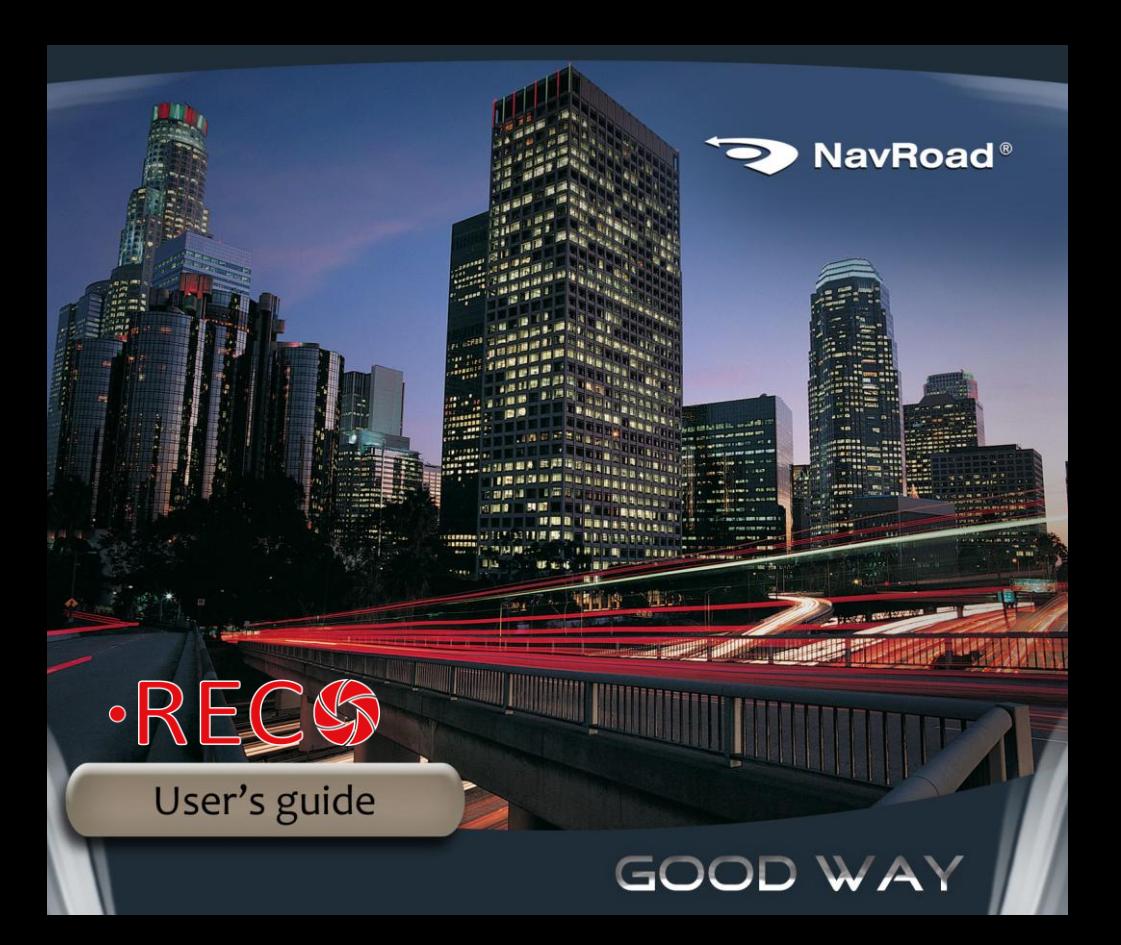

# **www.navroad.com**

Thank you for purchasing this model. Make sure to read through the manual before using it.

Keep the manual within reach of your hand, as it is necessary to refer to it when using RECO.

Product and informations enclosed in present guide are subject to change without notice.

This guide, or parts thereof, may not be reproduced or distributed in any form, without the prior written consent.

© Copyright 2011, NavRoad All rights reserved

version 1.0

#### **- Warnings –**

Please read and follow the safety precautions below.

Failure to follow the instructions below may increase your risk of collision and personal injury.

- 1. **Volume Control** Do not turn on the volume excessively high, it may cause car accident.
- 2. **Power Supply** Use Power adaptor provided with the device to avoid trouble. Otherwise it may cause defect or fire.
- 3. **Safety Information** The route suggestions should never supersede any local traffic regulation or your personal judgment and/or knowledge of safe driving practices.
- 4. **Remodeling or Converting** It is very dangerous to remodel or convert vehicle related to this device.
- 5. **Dismantle** Do not dismantle or disassemble the device to avoid defect or trouble.
- 6. **Installation** Do not install the device nearby water, heat, dust, oil, and so forth to avoid accident, fire, and electric shock.
- 7. **Tinted Window** Do not tint the window for better GPS signal reception.
- 8. **Direct Ray of Sun Light** Do not expose this advice directly to the sun light. It may cause over-heating.
- 9. **Liquid** Keep the device away from liquid substance like water or drinks.
- 10. **Remodeling or Rebuilding** Remodeling or rebuilding of the device may cause defect of functions.
- 11. **Adapter** This device is designed for vehicles with DC12~24V output.

## **Precaution in regard to using the device**

- 1. Please make sure that the power is off when you install the device. Avoiding this may cause defect of device.
- 2. In your car connect the device to charger only when the engine is already running.
- 3. Please use the device when the vehicle engine is running. If not, the device may be discharged.
- 4. Do not store or use the device in extremely low or high temperatures, as it may damage it.

### **Precaution in regard to using the GPS**

- 1. It is not possible to receive the GPS signal in hermitical area like tunnel or underground parking lot. Also, the GPS signal can be unstable when the vehicle is located beside of tall buildings. Please place the GPS antenna in opened area for better GPS signal reception.
- 2. Please avoid installing other devices which generate electromagnetic. It can cause problem receiving GPS signal. (Install other devices from at least 30 cm away.)
- 3. Vehicle with tinted window that contains metal components may have problems receiving GPS signal.
- 4. It can cause critical damage to the GPS antenna if the temperature of the vehicle is excessively hot or cold.

The NavRoad RECO is constructed of high quality materials and does not require user maintenance other than cleaning.

### **Cleaning the Unit**

Clean the unit"s outer casing using a cloth dampened with a mild detergent solution and wipe dry.

Avoid chemical cleaners and solvents that can damage plastic components.

#### **Caring for the Touch Screen**

The touch screen is intended to be operated with a finger.

Never use a hard or sharp object to operate the touch screen or damage may result. Though a PDA stylus can also be used to operate the touch screen, never attempt this while operating a vehicle.

Clean the touch screen using a soft, clean, lintfree cloth.

Use water, isopropyl alcohol, or eyeglass cleaner if needed. Apply the liquid to the cloth and gently wipe the touch screen.

#### **Protecting your NavRoad RECO**

- Do not expose the unit to water or other forms of moisture; the NavRoad RECO **is not** waterproof.

- Do not store the unit where prolonged exposure to extreme temperatures can occur (such as in the trunk of a car), as permanent damage may result.

- To avoid theft, do not leave your RECO in plain sight when you leave your vehicle.

#### **First steps**

### **1. First start**

At first start, screen calibration is required. Please refer to "Calibration" at page 30.

Next, you have to select language of the device"s menus (this does not affect the language setting in navigation software).

To use navigation, SD card with software and maps is required. This card should be inserted to card reader in the device. There is only one way to insert the card.

Do not remove the card when the navigation software is running.

To remove the card, press it's top to release the lath, than slide it out.

### **2. Locating your current position**

Your NavRoad RECO must be outside to locate your current position. The first time you start your NavRoad, it can take up to 3 minutes to find your current position. If it takes longer

than 3 minutes, make sure that you are in an open place without tall buildings or trees around you.

In the future, your position will be found much faster.

Once your NavRoad has located your current position, the Driving View is shown in full color and shows your position on the map.

## **3. Battery**

Battery in the device does not require formatting.

Avoid complete discharging, as it has influence on battery efficiency.

To charge the battery, an optional AC charger may be used, with charging current like on a devices" name plate.

To charge the device in a vehicle, car charger should be used, with one end connected to the device, the other to the cigarette lighter socket.

USB cable delivered with device, can charge it when the device is switched off or in standby mode. This way is not effective and may last several hours.

### **4. Connection with PC**

Device can be connected in two ways through ActiveSync for Windows XP (or Windows Mobile Device Center for Windows Vista & Windows 7) or MassStorage (USB). MassStorage mode acts like memory card reader. Change of the setting can be done in devices" menu "Settings" -> "USB". MassStorage is the default setting.

When the device is connected in MassStorage mode, following screen appears.

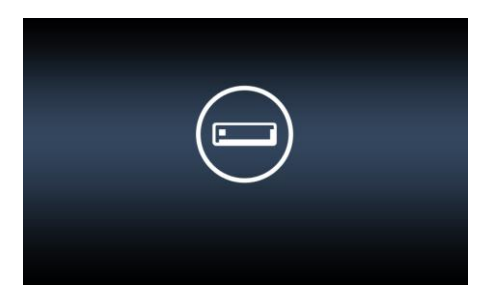

## **5. I can't switch on the device**

You should:

- check if the device is charged

- if you can"t charge the device, check the charging indicator

- if the charging indicator is not alight, check the indicator on the car charger

- if the indicator on the car charger is not alight, check the fuse in the car charger

## **6. How to check the OS version?**

OS version is displayed in the devices' menu "System" -> "System".

### **7. Navigation software manuals**

Present manual concerns the device only.

To obtain manual for the navigation software, please visit software manufacturer"s website.

For NavRoad map - [www.navroad.com](http://www.navroad.com/)

## **8. Using in a car**

- Fix the mount on the clinch of windshield mount.
- Remove protecting foil (if existing) from the sucker.
- Press the sucker to the windshield. Winshield has to be cleaned and fatfree.
- Press the lever up to fix the windshield mount.
- Adjust the mount for the best view.
- Insert the device to the mount, gently press upper side to click the clinch.
- To take out the device, press gently the clinch.

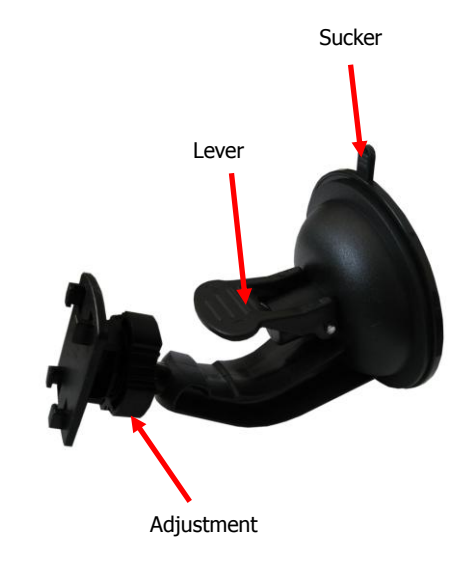

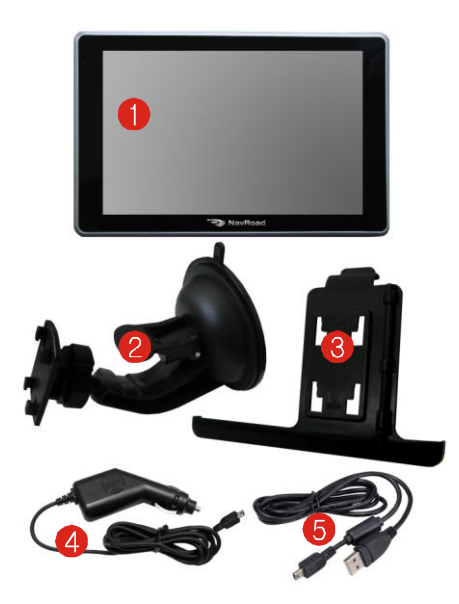

- 1. Device
- 2. Windshield mount
- 3. Holder with stylus
- 4. Car charger
- 5. USB cable
- 6. microSD card with software and maps\*
- 7. manual
	- \*) depends on version

## **Parts & functions**

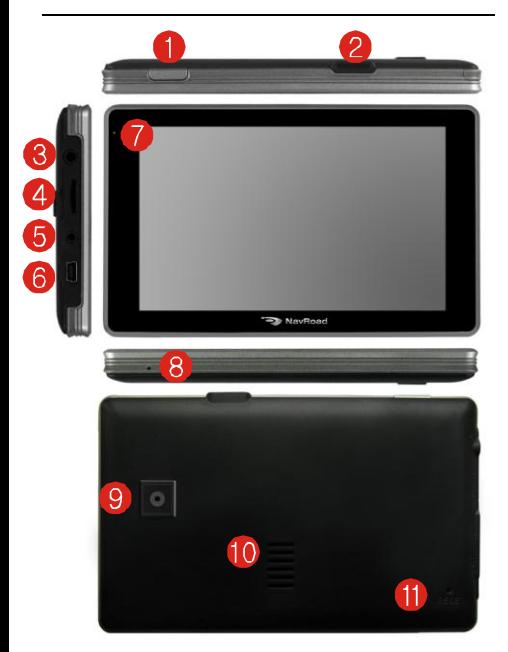

- (1) ON/OFF button
- (2) microSD card reader (For video recordings and photos)
- (3) 3,5 mm headphones jack
- (4) microSD card reader
- (5) Video-in
- (6) miniUSB connector
- (7) Charging indicator (Red light during charging)
- (8) Microphone
- (9) Camera
- (10) Speaker
- (11) RESET button

## **ON/OFF button**

To switch on the device, press and hold ON/OFF button. Welcome screen appears, than the main menu.

To switch off the device, press and hold ON/OFF button. The following screen appears:

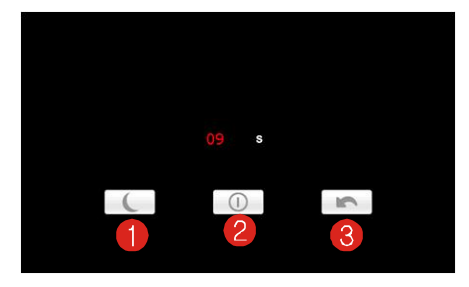

- (1) Stand by mode
- (2) Switch off
- (3) Return to main menu

On the screen aalso appears counter, counting 20 seconds to automatic device switch off.

Short press switches to device's main menu.

### **Charging indicator**

During charging it"s lit in red, also in blue during using navigation software.

### **Stylus**

In the package there is a stylus. It makes easy touch screen operations.

#### **miniUSB connector.**

With included miniUSB cable it's possible to connect device to a computer. This is used to install new software on memory card or copy music, movies, photos etc. todevice's internal memory. In USB mode, memory card and internal memory are seen as two addidtional disks.

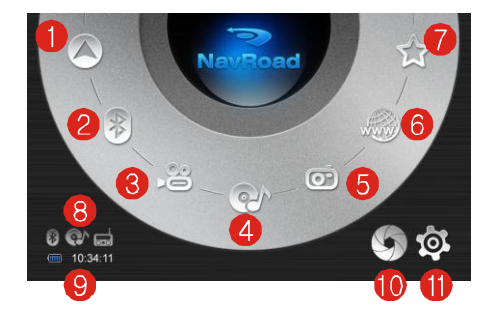

- (1) Navigation
- (2) Bluetooth
- (3) Movie player
- (4) Music player
- (5) Picture viewer
- (6) Web browser
- (7) Utilities
- (8) Statuses
- (9) Battery status and time
- (10) Camera menu
- (11) Settings

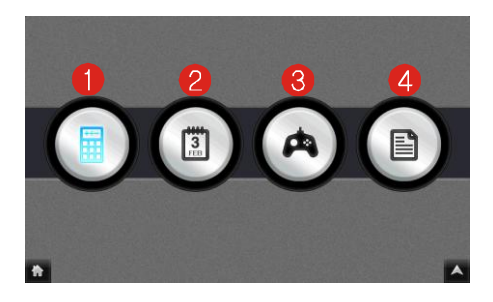

- (1) Calculator
- (2) Scheduler
- (3) Games
- (4) E-book

### **Bluetooth – main menu**

CAUTION! Not all phones are compatible.

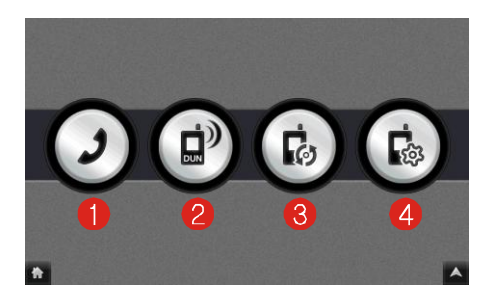

- (1) Calling
- (2) DUN initiation
- (3) Pairing
- (4) Settings

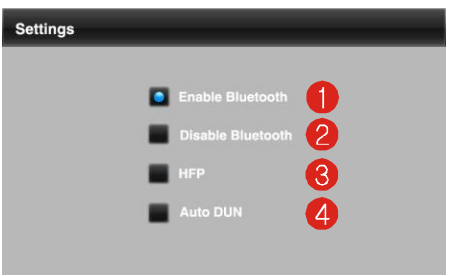

- (1) Bluetooth enabled
- (2) Bluetooth disabled
- (3) Enable HFP
- (4) Enable auto DUN connection

When mobile phone is paired with the device: 1.-HFP enabled, Auto DUN disabled: HFP connection is established automatically. DUN connection has to be established manually 2.-HFP is enabled, Auto DUN is enabled. HFP and DUN connection are established

automatically.

3.-HFP is disabled, Auto DUN is enabled. HFP connection is not established. DUN connection is established automatically. 4.-HFP is disabled, Auto DUN is disabled No connection is established.

1. Tap the **Bluetooth** button on the main screen and then in settings turn on.

2. If this is the first time you use the program, your device will switch to Pair Mode and wait for the pairing action from your mobile phone maximum for 1 minute. The connection will be established as long as you initiate the pairing process.

3. If prompted to enter the pincode (or passkey) on your mobile phone, tap the passkey (the default is "8888") and tap **OK**.

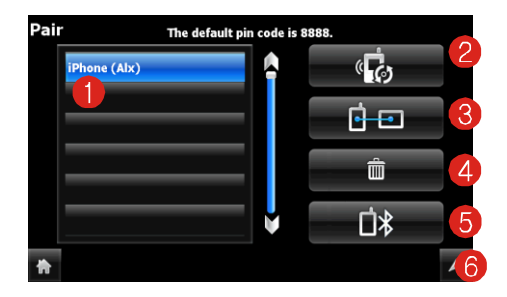

- (1) Paired phones list
- (2) Pairing initiation
- (3) Pair/disconnect
- (4) Delete paired phone
- (5) History of paired phones
- (6) Exit

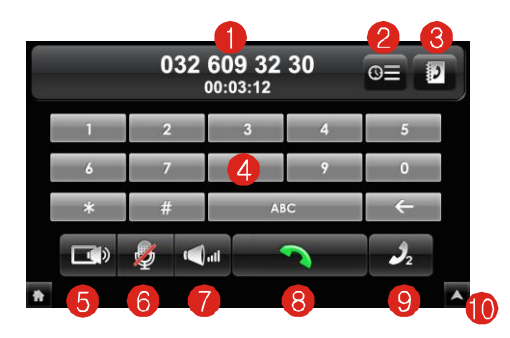

- (1) Status
- (2) Call history
- (3) Phonebook

(CAUTION! Not all phones are compatible with this function)

- (4) Dialpad
- (5) Phone/device switch
- (6) Microphone mute
- (7) Volume
- (8) Calling/hang off
- (9) Redial
- (10) Exit

## **Bluetooth – DUN**

DUN enables internet connection in the device. CAUTION! Some phones are not DUN compatible.

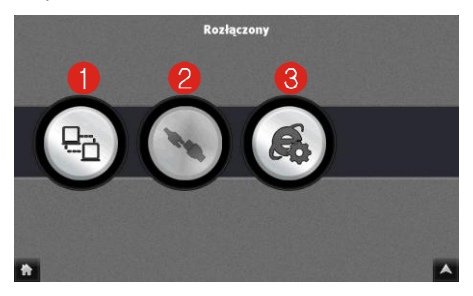

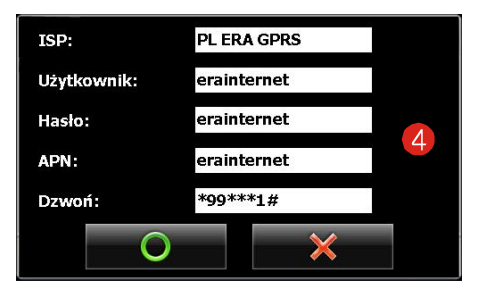

- (1) DUN initiation
- (2) DUN disconnecting
- (3) DUN access settings
- (4) DUN configuration

(Use access data from your operator)

#### **Movie player**

In the main menu press **Video** icon to start movie player.

Supported formats: \*.AVI, \*.WMV, \*.3GP, \*.MOV.

Recommended resolution – 800 x 480.

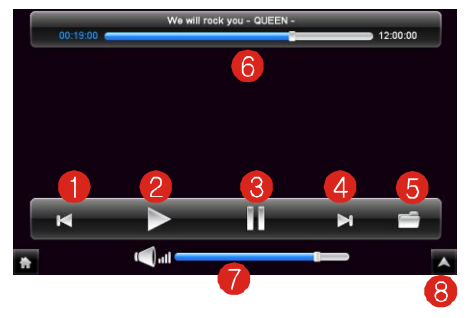

- (1) Previous movie
- (2) Play
- (3) Pause
- (4) Next movie
- (5) Searching files
- (6) Status
- (7) Volume control
- (8) Exit

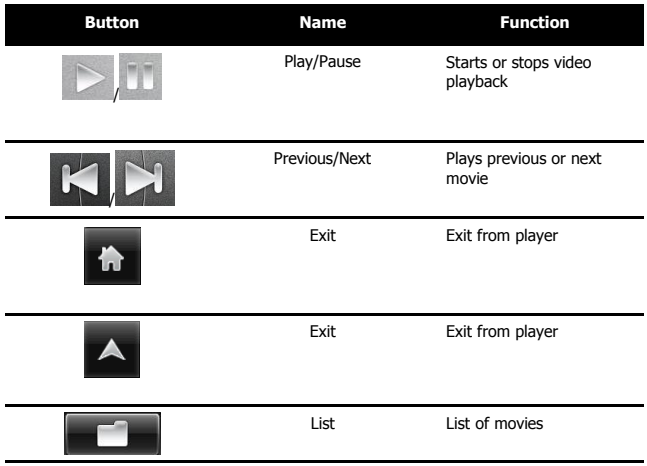

#### **Movie player – file browser**

1. If your files are in a storage card, insert the card into your device.

2. Tap the **Movie** button on the Main menu to start the program.

3. The program will search for the Movie files in the storage card. When Movie files are detected, they will be added to the Movie list.

4. To start the movie, tap **Select** button. To control the playback, use the control buttons as described above.

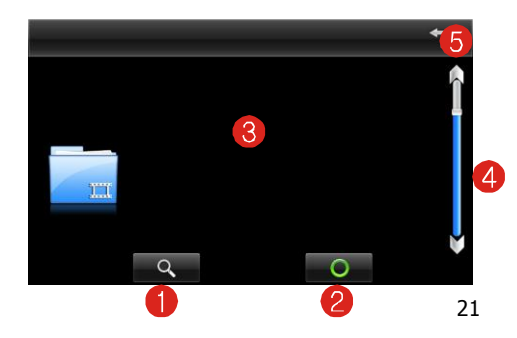

- (1) Files searching
- (2) File selection
- (3) Files list
- (4) Scroll bar
	- (5) Exit

### **Music player**

In the main menu press **Music** icon to start music player.

Supported formats: \*.MP3, \*.WMA.

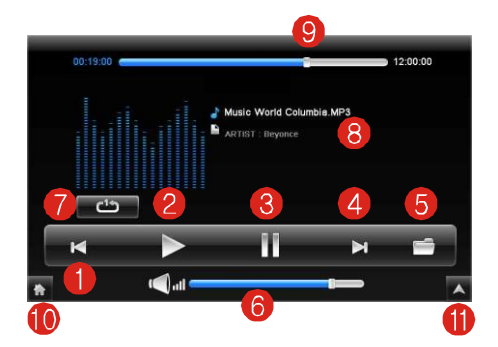

- (1) Previous track
- (2) Play
- (3) Pause
- (4) Next track
- (5) Searching files
- (6) Volume control
- (7) Repeating options
- (8) Track info
- (9) Progress
- (10) Exit without mute
- (11) Exit with mute

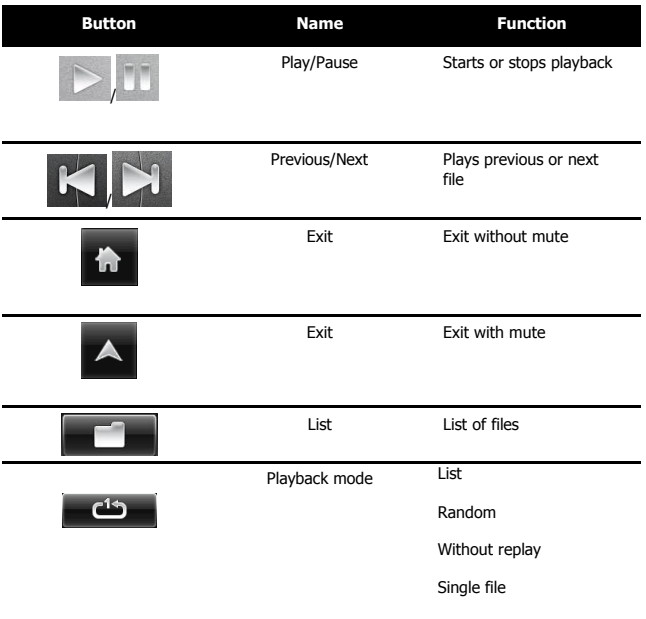

#### **Music player – file browser**

1. If your files are in a storage card, insert the card into your device.

2. Tap the **Music** button on the Home screen to start the program.

3. The program will search for the Music files. When detected, they will be showed to the play list.

4. To start the playback, tap **Select** button from the Music file list . To control the playback, use the control buttons as described above.

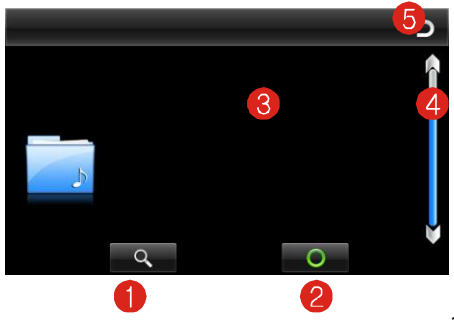

- (1) Files searching
- (2) File selection
- (3) Files list
- (4) Scroll bar
- (5) Exit

#### **Photo album**

In the main menu press **Picture** icon to switch on photo browser function.

Supported formats: \*.JPG, \*.BMP, \*.GIF, \*.PNG

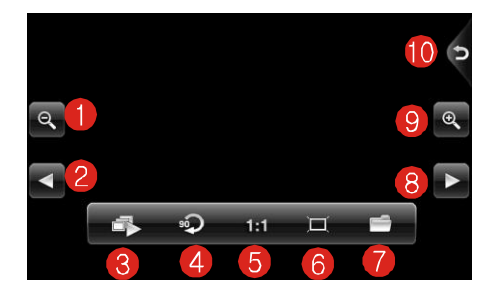

- (1) Zoom out
- (2) Previous photo
- (3) Slideshow
- (4) Rotation
- (5) Fit to window
- (6) Fullscreen mode
- (7) Searching files
- (8) Next photo
- (9) Zoom in
- (10) Exit

#### **Photo album – file browser**

1. If your files are in a storage card, insert the card into your device.

2. Tap the Photos button on the Main menu to start the program.

3. The program will search the matching files in the specific folder on a storage card. It then displays the pictures in the list.

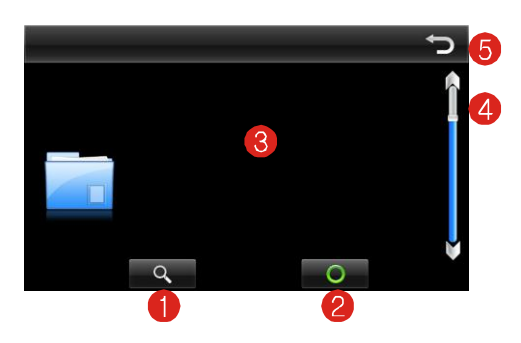

- (1) Files searching
- (2) File selection
- (3) Files list
- (4) Scroll bar
- (5) Exit

## **E-book**

In the add-ons menu press **E-book** icon to swich on text reading function.

Supported format: \*.TXT

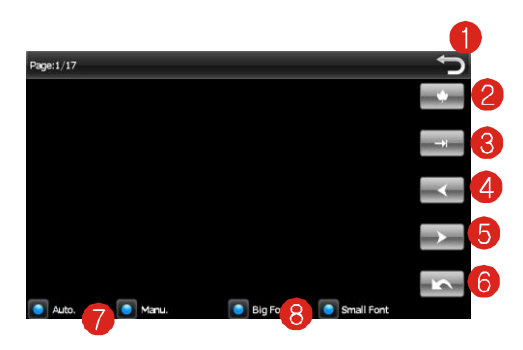

- (1) Exit
- (2) Favourites list
- (3) Go to page No.
- (4) Previous page
- (5) Next page
- (6) Font selection
- (7) Scroll mode
- (8) Font size

## **E-book – file browser**

1. If your files are in a storage card, insert the card into your device.

2. Tap the E-book button in the utilities menu to start the program.

3. The program will search the matching files in the specific folder on a storage card. It then displays the files on the list.

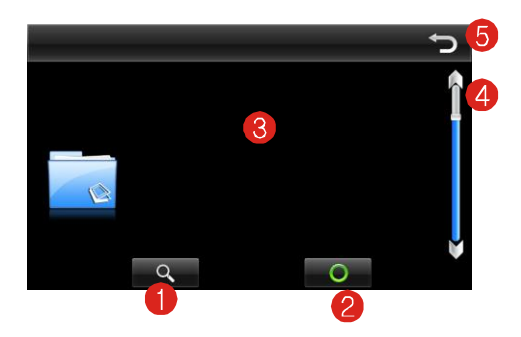

- (1) Files searching
- (2) File selection
- (3) Files list
- (4) Scroll bar
- (5) Exit

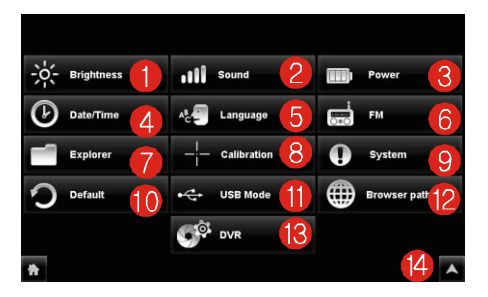

- (1) Brightness
- (2) Volume
- (3) Power
- (4) Date & time
- (5) Language
- (6) FM transmitter
- (7) File explorer
- (8) Touch screen calibration
- (9) System information
- (10) Default settings
- (11) USB switch
	- (ActiveSync Mass storage)
- (12) Web browser path
- (13) DVR auto recording setting
- (14) Exit from settings menu

## **Brightness**

Press **Brightness** button to go to screen backlight settings.

You can set the backlight and time to switch off the screen.

#### **Sound**

Press **Sound** button to adjust volume and switch on/off screen taps sound.

### **Power**

Press **Power** button to get battery status and set the time to auto stand-by mode. You can also switch off power screen (please refer to page 11) which appears when you cut off the external power supply.

## **Date/Time**

Press **Date/Time** button to set time, date and time zone of the internal clock.

#### **Language**

Press **Language** button to go to language settings, then choose the desired language.

## **FM**

Press **FM** button to switch on/off FM transmitter. Set free frequency nyour radio

than the same in your device. All sounds from the device will be heard from car's speakers. CAUTION! Please connect car charger as it serves as antenna.

#### **Explorer**

Press **Explorer** button to launch File Explorer. **Calibration**

To calibrate touch screen press precisely the center of the moving cross i it's every position on the screen.

### **System**

Press S**ystem** button to display information about installed version of the firmware.

#### **Default**

Press **Default** button to restore factory settings.

### **USB Mode**

Press **USB Mode** button to choose the method of connection to a computer. Two modes are available – ActiveSync and USB – memory card reader mode.

#### **Browser path**

Press **Browser path** button to set path to browser application.

### **DVR**

Press **DVR** to set auto recording whenever switching on the device.

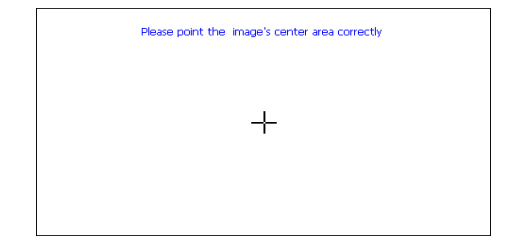

To calibrate touchscreen, press precisely cross's center in it's every position on the screen.

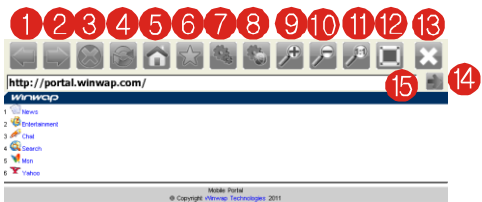

- (1) Previous page
- (2) Next page
- (3) Stop loading page
- (4) Refresh page
- (5) Home page
- (6) Favourites
- (7) General settings
- (8) Connection settings
- (9) Zoom in
- (10) Zoom out
- (11) Default view
- (12) Full screen mode
- (13) Exit
- (14) Go to given address
- (15) Address bar

# **Scheduler**

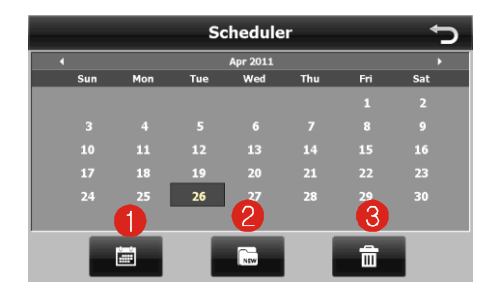

- (1) Events browser
- (2) Add new event
- (3) Delete events

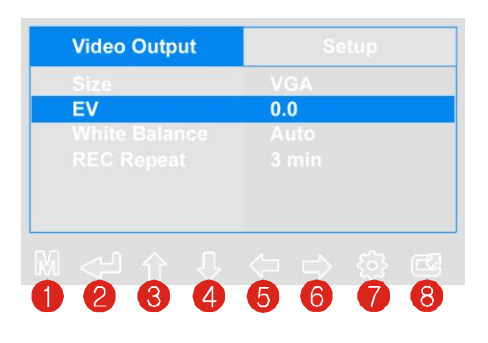

- (1) Camera mode (Video, photos, browser)
- (2) Enter –function selection (also shutter button)
- (3) Move UP
- (4) Move DOWN
- (5) Move LEFT
- (6) Move RIGHT
- (7) Settings menu
- (8) Camera menu exit

### **Camera – settings**

#### **Video output**

**Size:** recorded film resolution setting.

**EV:**exposure value setting.

**White balance:** light conditions setting. **Rec repeat:** recording time of singlr film. When dedicated memory card is full, the oldest one film is overwritten with the newest one.

### **Capture**

**Size:** photos resolution setting. **Quality:** quality of photos setting. **Scene mode:** choice of scene type. **EV:**exposure value setting. **White balance:** light conditions setting. **ISO:** sensitivity to light setting. **Color:** photos colouring setting. **Saturation:** photos saturation setting. **Sharpness:** photos sharpness setting.

**Preview:** photos preview on/off setting. **Burst:** serial photos on/off setting.

### **Play**

**Delete:** deleting photos and films from the dedicated memory card.

**Thumbnail:** thumbnails of films and photos preview on/off.

**Volume:** films volume setting .

#### **Setup**

**Format:** dedicated memory card formatting function.

**Language:** camera interface language setting.

**Sys. Reset:** reset camera to factory settings.

**Light Freq.:** films frame frequency setting.

**TV Output:** films standard setting.

**Version:** infoabout camera"s software version.

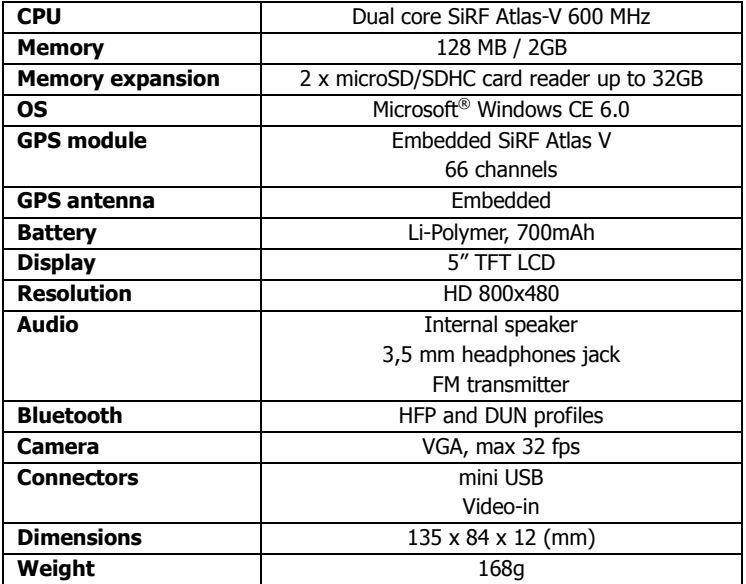
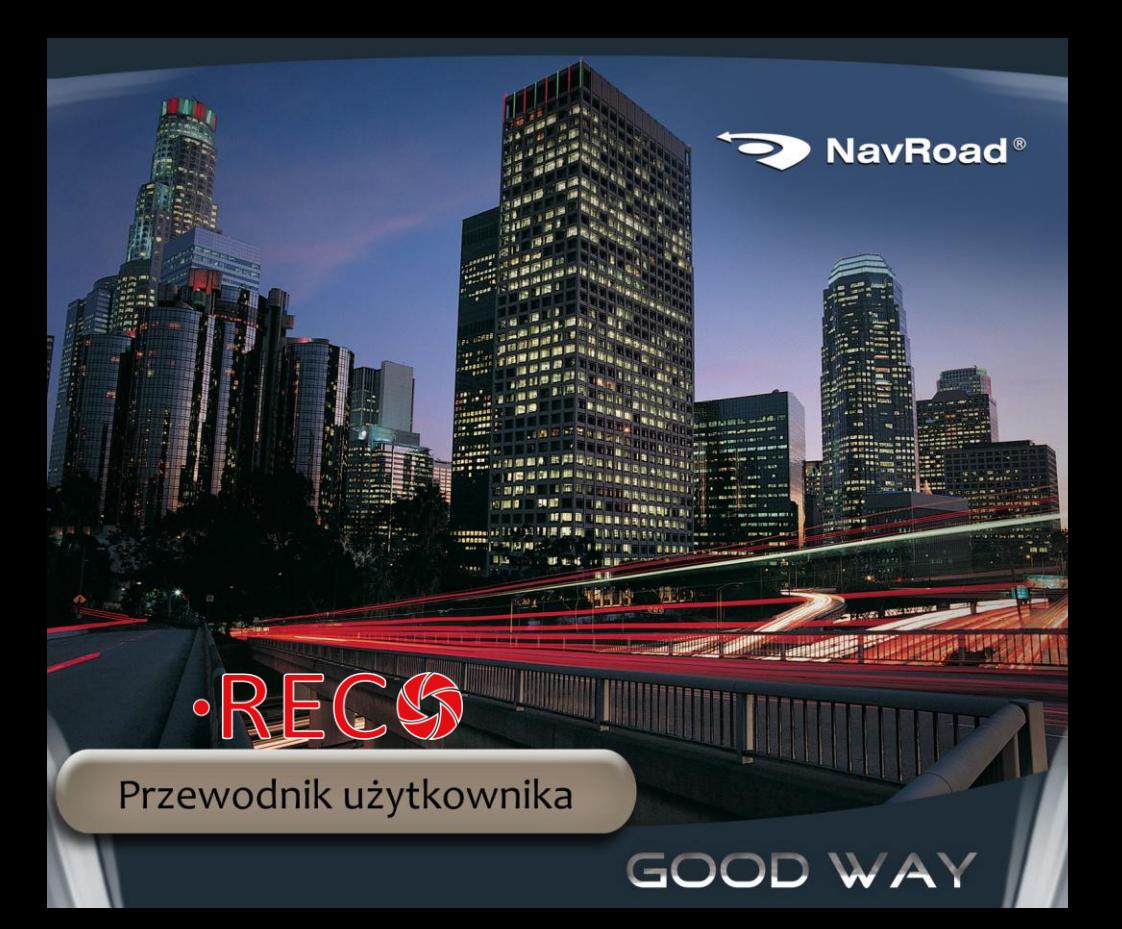

## **www.navroad.pl**

Dziękujemy za zakup urządzenia.

Przed rozpoczęciem użytkowania urządzenia, zapoznaj się z niniejszą instrukcją. Trzymaj instrukcję w dogodnym miejscu, by w razie potrzeby z niej korzystać.

Produkt oraz informacje zawarte w niniejszym przewodniku mogą ulec zmianie bez uprzedzenia.

Niniejszy przewodnik lub jakakolwiek jego część nie mogą być reprodukowane lub rozpowszechniane w jakiejkolwiek formie bez wcześniejszej pisemnej zgody.

© Copyright 2011, NavRoad All rights reserved

wersja 1.0

#### **UWAGA!**

Zapoznaj się z poniższymi zasadami bezpieczeństwa i przestrzegaj ich. Nieprzestrzeganie poniższych zasad, zwiększa ryzyko wypadku i może doprowadzić do obrażeń.

- 1. **Regulacja głośności -** Nie ustawiaj zbyt wysokiego poziomu głośności, może to spowodować wypadek.
- 2. **Zasilanie -** Używaj tylko ładowarki znajdującej się w zestawie. Użycie innej ładowarki, może spowodować uszkodzenie lub pożar.
- 3. **Bezpieczeństwo -** Sugestie nawigacji nie mogą zastąpić żadnych lokalnych przepisów ruchu drogowego lub Twojej oceny i/lub znajomości zasad bezpieczeństwa ruchu.
- 4. **Instalacja samochodowa** Nie dokonuj zmian w instalacji samochodowej, aby uniknąć uszkodzenia.
- 5. **Demontaż -** Nie rozbieraj urządzenia, aby uniknąć uszkodzenia.
- 6. **Instalacja -** Nie instaluj urządzenia w pobliżu wody, źródeł ciepła, zanieczyszczeń, oleju itp., aby uniknąć wypadku, pożaru i porażenia prądem.
- 7. **Przyciemniane/metalizowane szyby -** Przyciemniane/metalizowane szyby
	- mogą osłabić sygnał GPS.
- 8. **Bezpośrednie nasłonecznienie -** Nie narażaj urządzenia na bezpośrednie nasłonecznienie. Może to spowodować jego przegrzanie.
- 9. **Płyny -** Trzymaj urządzenie z dala od płynów, takich jak woda czy napoje.
- 10. **Przebudowywanie -** Samodzielne przebudowywanie urządzenia może spowodować jego uszkodzenie.
- 11. **Ładowarka -** Urządzenie jest przeznaczone do samochodów z zasilaniem 12~24V.

# **Środki ostrożności podczas korzystania z urządzenia**

- 1. Upewnij się, że podczas instalacji urządzenie jest wyłączone.
- 2. Podłączaj urządzenie do ładowarki dopiero po uruchomieniu silnika.
- 3. Używaj urządzenia, gdy silnik jest włączony. W przeciwnym razie, urządzenie może się rozładować.
- 4. Nie przechowuj ani nie używaj urządzenia w bardzo niskich lub bardzo wysokich temperaturach, gdyż może to doprowadzić do jego uszkodzenia.

# **Środki ostrożności podczas korzystania z GPS**

- 1. Sygnał GPS nie jest dostępny w zamkniętych miejscach, jak tunele lub podziemne parkingi. Także między wysokimi budynkami sygnał GPS może być słaby.
- 2. Unikaj instalowania urządzeń generujących pole elektromagnetyczne. Może to spowodować zakłócenia odbioru sygnału GPS. (Instaluj inne urządzenia w odległości co najmniej 30 cm.)
- 3. W samochodzie z przyciemnianymi/metalizowanymi szybami sygnał GPS może być bardzo słaby.
- 4. Nadmierne przegrzanie lub wychłodzenie samochodu może spowodować uszkodzenie anteny GPS i wyświetlacza LCD.

#### **Normalne użytkowanie**

Urządzenie NavRoad RECO jest skonstruowane z materiałów wysokiej jakości i nie wymaga innej obsługi użytkownika poza czyszczeniem.

#### **Czyszczenie urządzenia**

Do czyszczenia obudowy urządzenia używaj ściereczki zwilżonej roztworem łagodnego detergentu, następnie wytrzyj urządzenie do sucha. Unikaj chemicznych środków czyszczących i rozpuszczalników, ponieważ mogą one uszkodzić plastikowe części.

#### **Czyszczenie ekranu dotykowego**

Ekran dotykowy jest przeznaczony do obsługi palcem. Nigdy nie używaj twardych lub ostrych przedmiotów do obsługi ekranu, ponieważ mogą go uszkodzić. Mimo, że do obsługi ekranu możesz używać stylusa, nigdy nie rób tego podczas prowadzenia samochodu.

Czyść ekran używając miękkiej, czystej i wolnej od włókien ściereczki. Użyj wody, alkoholu izopropylowego lub płynu do czyszczenia okularów. Zwilż płynem ściereczkę i delikatnie przetrzyj ekran.

#### **Ochrona urządzenia**

Nie wystawiaj urządzenia na działanie wody lub innych form wilgoci. NavRoad RECO **nie jest** wodoodporny.

Nie narażaj urządzenia na długotrwałe działanie wysokich lub niskich temperatur (na przykład przechowywanie w schowku samochodu), ponieważ grozi to całkowitym uszkodzeniem urządzenia

Aby uniknąć kradzieży, nie pozostawiaj urządzenia w widocznym miejscu, kiedy wysiadasz z samochodu.

#### **Pierwsze kroki**

## **1. Pierwsze uruchomienie**

Przy pierwszym uruchomieniu należy wykonać kalibracje ekranu dotykowego – patrz str. 30.

Następnie, należy dokonać wyboru języka menu urządzenia (ustawienie to nie ma wpływu na język w programie do nawigacji).

Do korzystania z programu do nawigacji konieczna jest karta pamięci z programem do nawigacji i mapami. Kartę tę należy włożyć do czytnika kart w urządzeniu. Kartę można włożyć tylko w jeden sposób – równolegle do ścianek czytnika kart. Karty nie wolno wyjmować podczas działania programu do nawigacji. Aby wyjąć kartę, delikatnie naciśnij górną krawędź karty aż do zwolnienia zaczepu, a następnie wyciągnij ją z czytnika.

# **2. Określanie bieżącej pozycji**

Twój NavRoad RECO powinien znajdować się na otwartej przestrzeni, aby mógł określić pozycję. Pierwsze uruchomienie urządzenia może wymagać kilku minut do znalezienia pozycji. Upewnij się, że znajdujesz się na

otwartej przestrzeni i nie otaczają Cię wysokie budynki lub drzewa.

Podczas następnych uruchomień, Twoja pozycja będzie znajdowana znacznie szybciej. Gdy NavRoad określi Twoje położenie, zostanie ono pokazane na kolorowej mapie.

### **3. Bateria**

Bateria w urządzeniu nie wymaga formatowania. Baterii nie należy rozładowywać do końca, gdyż spowoduje to zmniejszenie jej wydajności.

Do ładowania baterii można użyć opcjonalnej ładowarki sieciowej z odpowiednim prądem ładowania (podanym na tabliczce znamionowej urządzenia), dostępnej w ofercie dystrybutorów urządzeń NavRoad.

Do ładowania baterii w pojeździe konieczne jest użycie ładowarki samochodowej, której jeden koniec podłącza się do urządzenia, a drugi do gniazda zapalniczki.

Kabel USB służący do połączenia z komputerem może ładować urządzenie gdy jest wyłączone lub w stanie uśpienia. Sposób ten jest nieefektywny, zatem takie ładowanie może trwać kilka godzin.

### **4. Połączenie z komputerem**

Urządzenie można połączyć na dwa sposoby – poprzez ActiveSync dla Windows XP (lub Windows Mobile Device Center dla Windows Vista i Windows 7) lub MassStorage (USB). W tym drugim przypadku, urządzenie działa jak czytnik kart pamięci. Zmiana ustawień dostępna jest w menu urządzenia "Ustawienia" -> "Tryb USB". Domyślny tryb to MassStorage (USB).

Gdy urządzenie podłączone jest w trybie MassStorage, wyświetlany jest poniższy symbol:

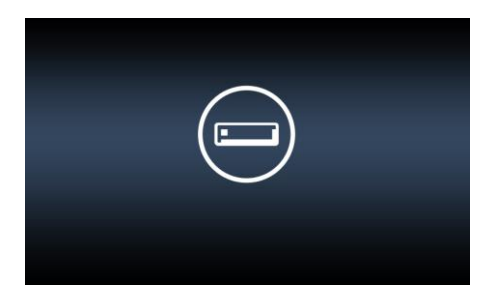

#### **5. Jeśli urządzenie się nie włącza** Należy:

- sprawdzić czy urządzenie jest naładowane

- jeśli się nie ładuje to sprawdzić, czy świeci kontrolka ładowania w urządzeniu

- jeśli kontrolka ładowania nie świeci to sprawdzić, czy świeci kontrolka w ładowarce (w ładowarkach, które posiadają kontrolkę)

- jeśli kontrolka w ładowarce nie świeci, to sprawdzić, czy bezpiecznik w ładowarce jest sprawny.

#### **6. Jak sprawdzić wersję systemu**

Numer wersji wyświetlany jest po wybraniu menu ... Ustawienia" -> ... O systemie" w urządzeniu.

### **7. Instrukcje do programów do nawigacji**

Niniejsza instrukcja dotyczy wyłącznie urządzenia. Aby zapoznać się z instrukcją obsługi programu do nawigacji, odwiedź stronę producenta programu.

Dla Automapy – [www.automapa.pl](http://www.automapa.pl/) Dla NavRoad map – [www.navroad.pl](http://www.navroad.pl/)

## **8. Używanie w samochodzie**

- Umocuj uchwyt na zaczepie uchwytu samochodowego.
- Z przyssawki zdejmij folię ochronną jeśli jest naklejona.
- Dociśnij przyssawkę do szyby. Szyba musi być czysta i odtłuszczona.
- Naciśnij dźwignię w górę, aby zamocowac uchwyt.
- Wyregului uchwyt dla najlepszej widoczności.
- Włóż urządzenie do uchwytu, lekko dociśnij górną część urządzenia aż do kliknięcia zatrzasku ramki.
- Aby wyjąć urządzenie, należy delikatnie przycisnąć zatrzask uchwytu i wysunąć urządzenie do góry.

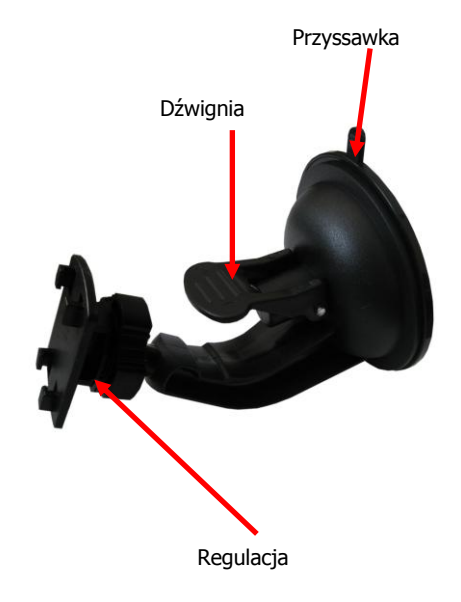

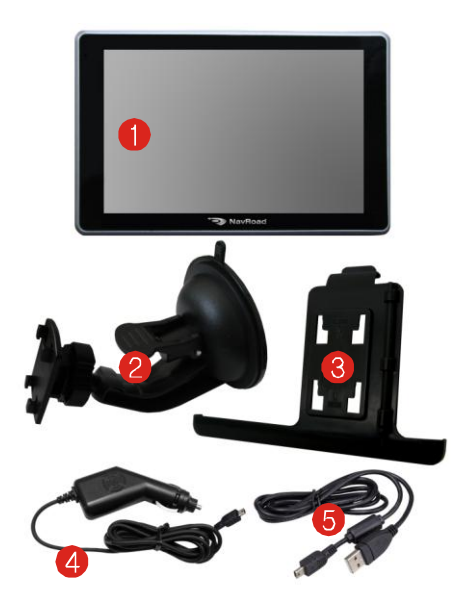

- 1. Urządzenie
- 2. Ramię uchwytu na szybę
- 3. Uchwyt i rysik
- 4. Ładowarka samochodowa
- 5. Kabel USB
- 6. Karta SD z oprogramowaniem i mapami\*
- 7. Instrukcja
	- \*) w zależności od wersji

#### **Elementy urządzenia**

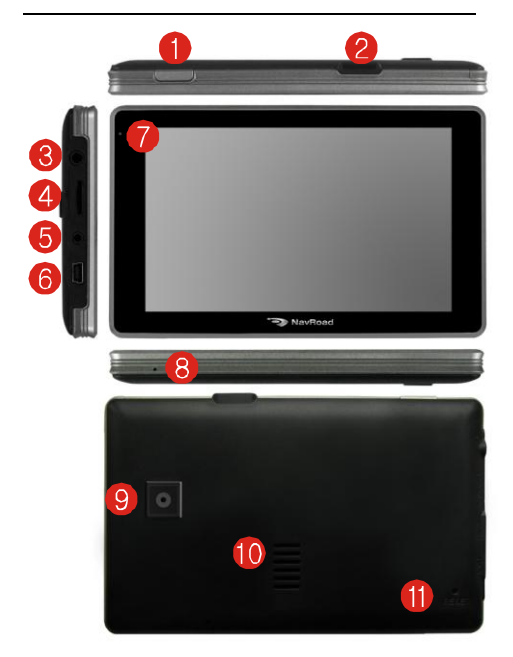

- (1) Włącznik
- (2) Gniazdo na kartę pamięci (Do nagrywania filmów, rejestracji zdjęć)
- (3) Gniazdo słuchawkowe 3,5 mm
- (4) Czytnik kart microSD
- (5) Wejście wideo
- (6) Złącze miniUSB
- (7) Wskaźnik ładowania

(Podczas ładowania świeci na czerwono)

- (8) Mikrofon
- (9) Kamera
- (10) Głośnik
- (11) Przycisk RESET

### **Włącznik/Wyłącznik**

Aby włączyć urządzenie, należy nacisnąć i przytrzymać przycisk włącznika. Wyświetlony zostanie ekran powitalny a następnie główne menu urządzenia. Aby wyłączyć urządzenie, należy nacisnąć i przytrzymać przycisk wyłącznika. Wyświetlony zostanie następujący ekran:

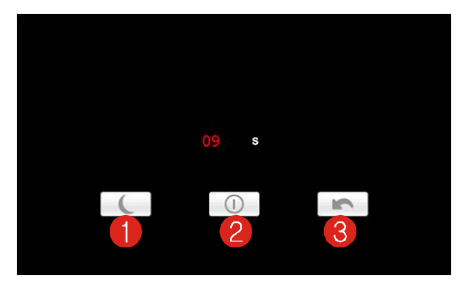

- (1) Przejście w stan uśpienia
- (2) Wyłączenie urządzenia
- (3) Powrót do głównego menu.

Na ekranie pojawia się także licznik odliczający 20 sekund. Po upływie tego czasu, urządzenie wyłącza się samoczynnie.

Krótkie przytrzymanie przycisku włacznika. przełącza do głównego menu urządzenia.

#### **Wskaźnik ładowania**

Podczas ładowania świeci na czerwono, podczas pracy z programem do nawigacji, świeci także na niebiesko.

#### **Rysik**

W zestawie znajduje się rysik – umożliwia on precyzyjny wybór opcji na ekranie.

#### **Złącze miniUSB**

Za pomocą dostarczanego w zestawie kabla miniUSB można połączyć urządzenie z komputerem. Można w ten sposób instalować aktualizacje oprogramowania do nawigacji (na kartę pamięci) lub kopiować do pamięci wewnętrznej urządzenia muzykę, filmy, zdiecia itd. W trybie USB karta pamięci oraz pamięć wewnętrzna widoczne są jako dwa dodatkowe dyski.

#### **Główne menu**

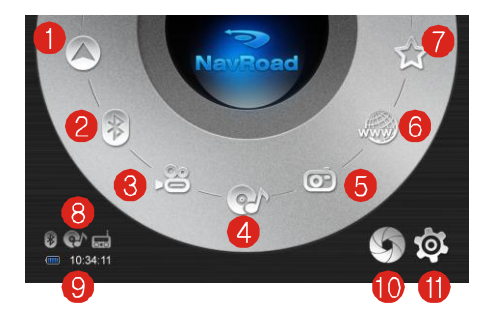

- (1) Nawigacja
- (2) Bluetooth
- (3) Odtwarzacz filmów
- (4) Odtwarzacz muzyki
- (5) Przeglądarka zdjęć
- (6) Przeglądarka internetowa
- (7) Menu "Dodatki"
- (8) Wskaźnik statusu
- (9) Stan baterii i zegar
- (10) Menu kamery
- (11) Ustawienia

# **Menu Dodatki**

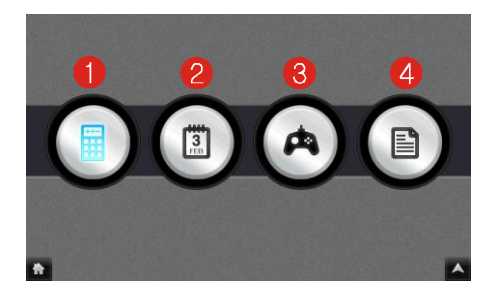

- (1) Kalkulator
- (2) Kalendarz
- (3) Gry
- (4) E-book

Menu Telefon pozwala na używanie urządzenia jako zestawu głośnomówiącego dla telefonu obsługującego połączenia Bluetooth. Korzystając z urządzenia możesz wykonywać i odbierać połączenia zamiast korzystać bezpośrednio z telefonu komórkowego.

UWAGA! Nie wszystkie telefony umożliwiają korzystanie ze wszystkich funkcji.

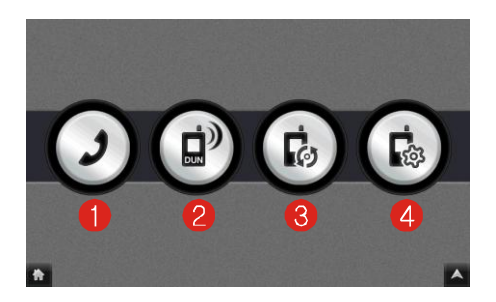

- (1) Wykonywanie połączeń
- (2) Nawiązywanie połączenia DUN
- (3) Parowanie
- (4) Ustawienia

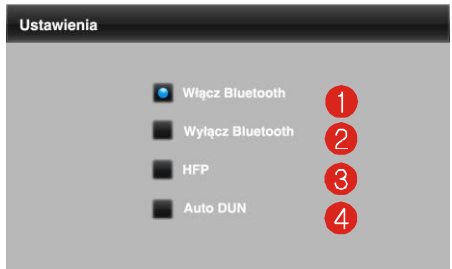

- (1) Bluetooth włączony
- (2) Bluetooth wyłączony
- (3) Włączony profil HFP (zestaw głośnomówiący)
- (4) Włączony profil DUN (połączenie internetowe)

Gdy telefon komórkowy jest sparowany z urządzeniem:

1.-**HFP** włączone, **Auto DUN** wyłączone: Połączenie HFP nawiązywane jest automatycznie,

połączenie DUN jest włączane ręcznie.

2.-**HFP** włączone, **Auto DUN** włączone: połączenia HFP i DUN włączane są automatycznie.

3.-**HFP** wyłączone, **Auto DUN** włączone: połączenie HFP nie jest nawiązywane, połączenie DUN jest włączane automatycznie. 4.-**HFP** oraz **Auto DUN** wyłączone Połączenia HFP i DUN nie są nawiązywane.

1. Stuknij w przycisk Bluetooth w głównym menu, a następnie w ustawieniach włącz Bluetooth.

2. Włącz połączenie Bluetooth w Twoim telefonie komórkowym.

3. Jeżeli używasz programu po raz pierwszy, urządzenie przełączy się w tryb parowania i będzie oczekiwać na sparowanie z telefonem przez maksymalnie minutę. Połączenie zostanie ustanowione w momencie rozpoczęcia procesu parowania.

4. Jeżeli zostaniesz poproszony o wprowadzenie kodu PIN (lub kodu dostepu) w telefonie komórkowym, wprowadź kod dostępu (domyślny kod to "8888") i naciśnij OK.

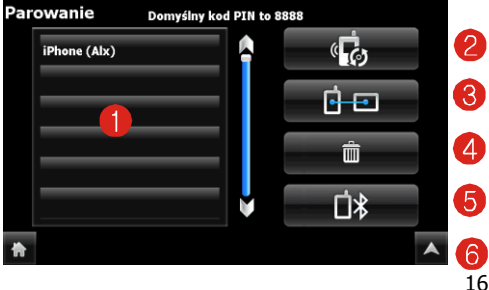

UWAGA! Nie wszystkie telefony są kompatybilne.

- (1) Lista sparowanych telefonów
- (2) Włączenie parowania
- (3) Ponowne parowanie/rozparowanie
- (4) Usuwanie telefonu z listy
- (5) Historia sparowanych telefonów
- (6) Wyjście

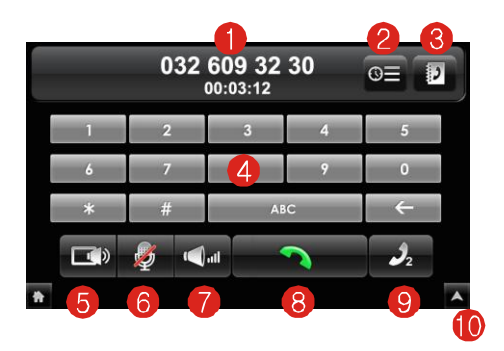

- (1) Status rozmowy
- (2) Historia połączeń
- (3) Książka telefoniczna

(Pobieranie kontaktów może nie działać z niektórymi modelami telefonów.)

- (4) Klawisze do wybierania numeru
- (5) Przełączenie rozmowy na telefon
- (6) Wyłączenie mikrofonu
- (7) Regulacja głośności
- (8) Nawiązywanie/kończenie połączenia
- (9) Ponowne wybieranie numeru
- (10) Wyjście

### **Bluetooth – połączenie DUN**

Za pomocą DUN, urządzenie uzyskuje połączenie z internetem. UWAGA! Może nie działać z niektórymi

modelami telefonów.

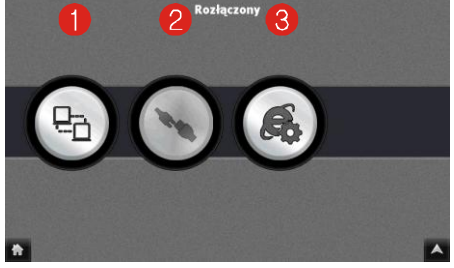

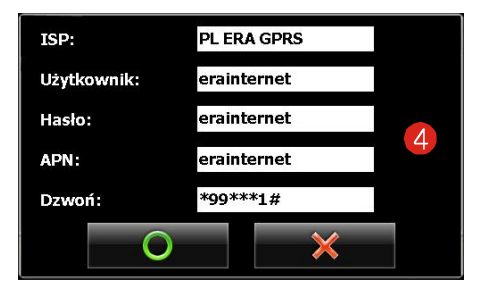

- (1) Nawiązywanie połączenia DUN
- (2) Zakończenie połączenia DUN
- (3) Konfiguracja dostępu
- (4) Okno konfiguracji połączenia DUN
	- (Wpisz dane dostępowe do sieci uzyskane od swojego operatora sieci komórkowej)

#### **Odtwarzacz filmów**

W głównym menu naciśnij ikonę **Wideo**, aby włączyć funkcję odtwarzania filmów i przejść do listy plików filmowych.

Obsługiwane formaty: \*.AVI, \*.WMV, \*.3GP, \*.MOV.

Zalecana rozdzielczość – 800 x 480.

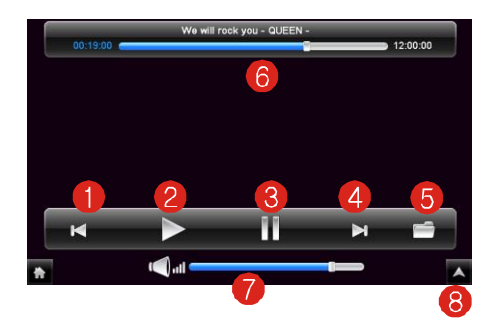

- (1) Poprzedni film
- (2) Odtwarzanie
- (3) Pauza
- (4) Następny film
- (5) Wyszukiwanie filmów
- (6) Postęp odtwarzania
- (7) Regulacja głośności
- (8) Wyjście

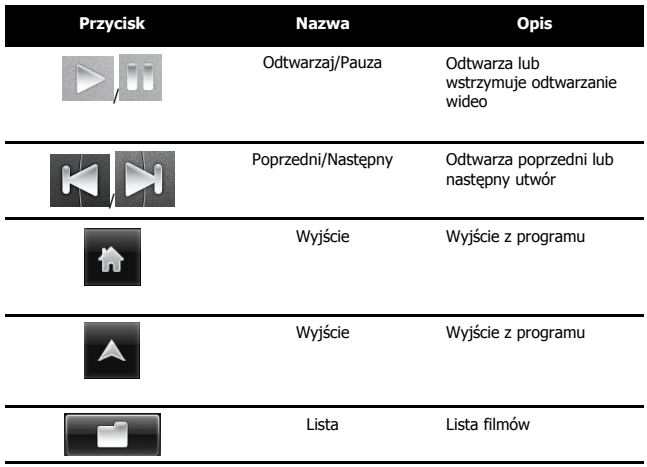

#### **Odtwarzacz filmów - Wybór plików**

1. Jeśli pliki filmowe znajdują się na karcie SD, włóż kartę do urządzenia

2. Stuknij **Wideo** w głównym menu, aby uruchomić program.

3. Odtwarzacz wyszuka pliki filmowe na karcie SD. Wyszukane pliki zostaną wyświetlone na liście.

4. Aby wybrany odtworzyć film, stuknij Wybierz. Aby sterować odtwarzaniem filmu, używaj przycisków jak opisano powyżej.

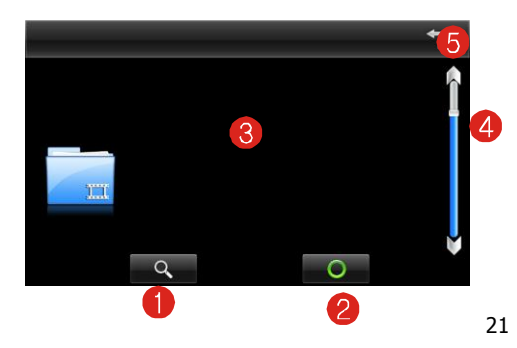

- (1) Wyszukiwanie plików
- (2) Wybór pliku
- (3) Lista plików
- (4) Pasek przewijania
- (5) Wyjście

#### **Odtwarzacz muzyki**

Urządzenie zostało wyposażone w odtwarzacz plików muzycznych, z menu głównego należy wybrać ikonę **Muzyka**.

Obsługiwane formaty: \*.MP3, \*.WMA.

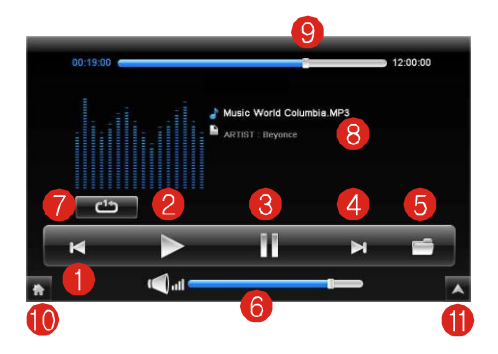

- (1) Poprzedni utwór
- (2) Odtwarzanie
- (3) Pauza
- (4) Następny utwór
- (5) Wyszukiwanie utworów
- (6) Regulacja głośności
- (7) Tryb powtarzania utworów
- (8) Informacje o odtwarzanym utworze
- (9) Postęp odtwarzania
- (10) Wyjście bez wyłączania muzyki
- (11) Wyjście z wyłączeniem muzyki

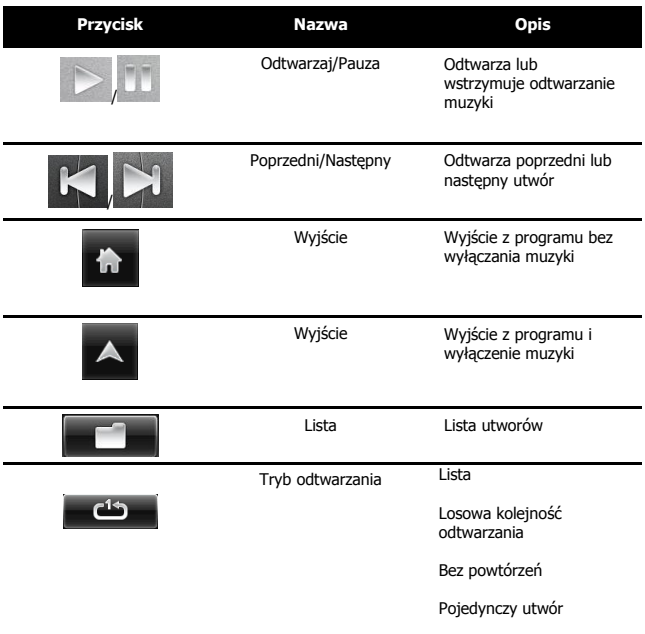

### **Odtwarzacz muzyki Wybór plików**

1. Jeśli pliki znajdują się na karcie SD, włóż kartę do urządzenia

2. Stuknij przycisk **Muzyka** w głównym menu, aby uruchomić odtwarzacz

3. Program wyszuka pliki na karcie. Wyszukane pliki zostaną wyświetlone na liście. 4. Aby odtworzyć muzykę, stuknij Wybierz na liście plików. Aby sterować odtwarzaniem, używaj przycisków jak opisano powyżej.

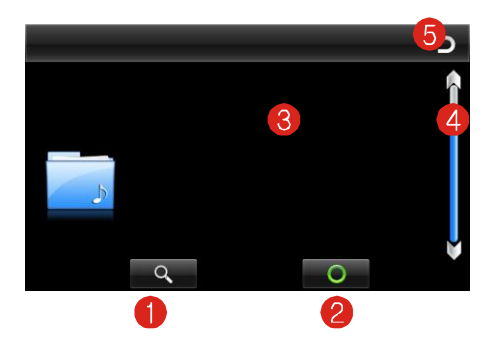

- (1) Wyszukiwanie plików
- (2) Wybór pliku
- (3) Lista plików
- (4) Pasek przewijania
- (5) Wyjście

## **Album fotograficzny**

W głównym menu naciśnij ikonę **Foto**, aby włączyć funkcję przeglądania zdjęć i przejść do listy plików obrazów

Obsługiwane formaty: \*.JPG, \*.BMP, \*.GIF, \*.PNG

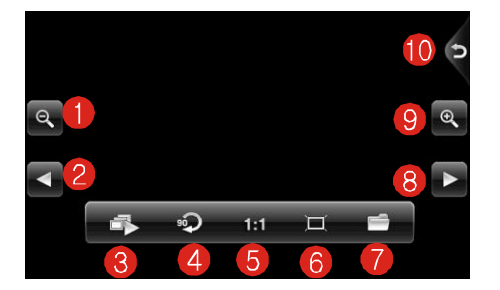

- (1) Powiększanie
- (2) Poprzednie zdjęcie
- (3) Pokaz slajdów
- (4) Obracanie zdjęcia
- (5) Dopasowanie do okna wyświetlania
- (6) Tryb pełnoekranowy
- (7) Wyszukiwanie zdjęć
- (8) Następne zdjęcie
- (9) Powiększanie
- (10) Wyjście

## **Album fotograficzny - Wybór plików**

1. Jeśli pliki znajdują się na karcie SD, włóż kartę do urządzenia

2. Stuknij **Zdjęcia** w głównym menu, aby uruchomić program

3. Program wyszuka pliki na karcie SD. Wyszukane pliki zostaną wyświetlone na liście.

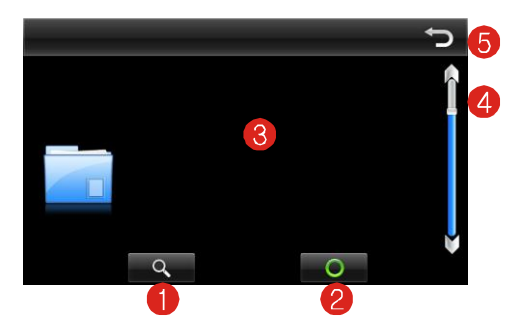

- (1) Wyszukiwanie plików
- (2) Wybór pliku
- (3) Lista plików
- (4) Pasek przewijania
- (5) Wyjście

### **E-book**

W menu dodatków naciśnij ikonę **E-book**, aby włączyć funkcje przeglądania tekstów i przejść do listy plików

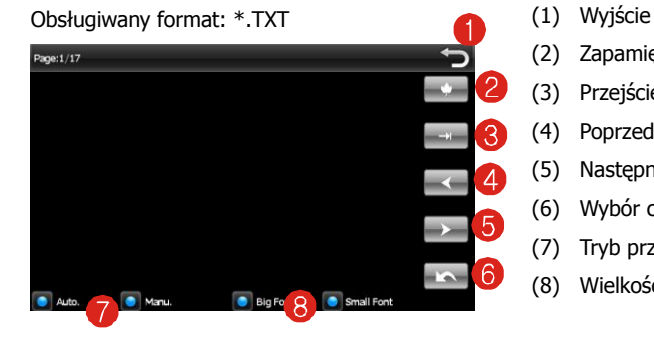

- 
- (2) Zapamiętywanie ulubionych
- (3) Przejście do wybranej strony
- (4) Poprzednia strona
- (5) Następna strona
- (6) Wybór czcionki
- (7) Tryb przewijania
- (8) Wielkość czcionki

### **E-book - Wybór plików**

1. Jeśli pliki znajdują się na karcie SD, włóż kartę do urządzenia

2. Stuknij **E-book** w menu dodatków, aby uruchomić program

3. Program wyszuka pliki na karcie SD. Wyszukane pliki zostaną wyświetlone na liście

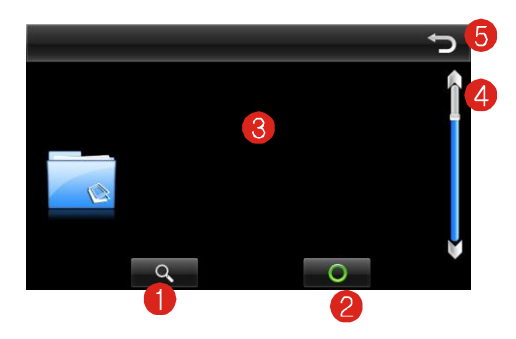

- (1) Wyszukiwanie plików
- (2) Wybór pliku
- (3) Lista plików
- (4) Pasek przewijania
- (5) Wyjście

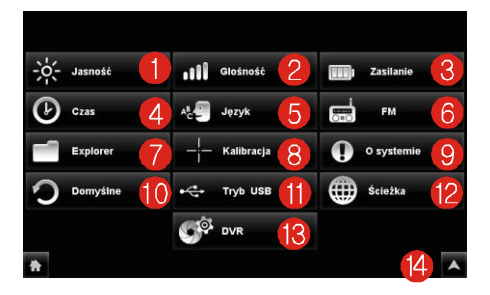

- (1) Jasność ekranu
- (2) Głośność
- (3) Ustawienia zasilania
- (4) Data / czas
- (5) Język
- (6) Transmiter FM
- (7) Eksplorator plików
- (8) Kalibracja ekranu
- (9) Informacja o systemie
- (10) Domyślne
- (11) Przełącznik USB
	- (ActiveSync Pamięć masowa)
- (12) Ścieżka do przeglądarki
- (13) Ustawienie automatycznego
	- nagrywania
- (14) Wyjście z menu

# **Jasność**

Dotknij przycisk **Jasność**, aby przejść do ustawień podświetlenia ekranu urządzenia.

Można tutaj wybrać jasność ekranu oraz czas wygaszacza ekranu.

## **Głośność**

Dotknij przycisk **Głośność** aby ustawić głośność urządzenia i włączyć wyłączyć dźwięk dotknięć ekranu.

## **Zasilanie**

Dotknij przycisk **Zasilanie**, aby przejść do ustawień zasilania urządzenia. Można zobaczyć tutaj dokładny status baterii a także uruchomić automatyczne usypianie urządzenia. Możesz także wyłączyć ekran wyłączenia pojawiający się po odłączeniu ładowarki.

# **Czas**

Dotknij przycisku **Czas**, by przejść do ustawień wbudowanego zegara wraz z możliwością ustawienia daty.

# **Język**

Dotknij przycisk **Język**, aby przejść do ustawień języku interfejsu urządzenia.

# **FM**

Użyj **FM** aby włączyć /wyłączyć transmiter FM. Ustaw w radiu częstotliwość na której nie nadaje żadna stacja i taką samą w urządzeniu. Wówczas wszystkie dźwieki z urządzenia będą słyszane z głośników w samochodzie. UWAGA!

Podłącz ładowarkę samochodową gdyż służy ona jako antena. Korzystanie z transmitera uniemożliwia słuchanie radia.

#### **Explorer**

Użyj przycisku **Explorer** aby uruchomić eksplorator plików.

## **Kalibracja**

Aby skalibrować ekran dotykowy, dotykaj precyzyjnie środek krzyżyka w każdym z jego położeń na ekranie.

## **O Systemie**

Dotknij przycisk **O systemie**, aby wyświetlić informacje na temat wersji oprogramowania urządzenia.

## **Domyślne**

Przycisk **Domyślne** służy do przywracania ustawień fabrycznych urządzenia.

## **Tryb USB**

Dotknij przycisk **Tryb USB** aby wybrać tryb pracy urządzenia po podłączeniu do komputera. Do wyboru są dwa tryby – ActiveSync i USB czyli tryb czytnika kart pamięci.

## **Ścieżka**

Dotknij przycisk **Ścieżka** aby ustalić ścieżkę do przeglądarki internetowej.

## **DVR**

Możliwość włączenia automatycznego nagrywania po włączeniu urządzenia.

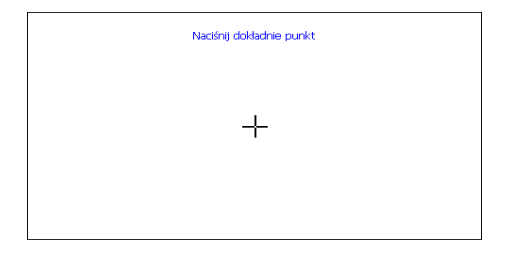

Aby skalibrować ekran dotykowy, dotykaj precyzyjnie środek krzyżyka w każdym z jego położeń na ekranie.

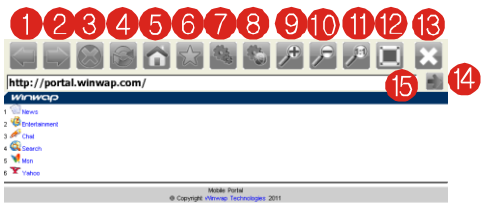

- (1) Poprzednia strona
- (2) Następna strona
- (3) Zatrzymanie wczytywania strony
- (4) Odświeżenie strony
- (5) Strona startowa
- (6) Zakładki
- (7) Ustawienia ogólne przeglądarki
- (8) Ustawienia połączenia internetowego
- (9) Powiększanie widoku strony
- (10) Pomniejszanie widoku strony
- (11) Domyślny widok strony
- (12) Tryb pełnoekranowy
- (13) Zamknięcie przeglądarki
- (14) Przejście do podanego adresu
- (15) Pasek adresu

# **Kalendarz**

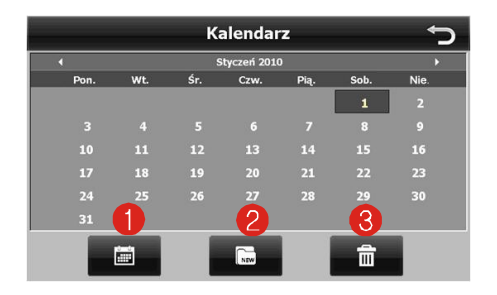

- (1) Przegląd zapisanych zdarzeń
- (2) Dodawanie zdarzenia
- (3) Usuwanie zdarzeń

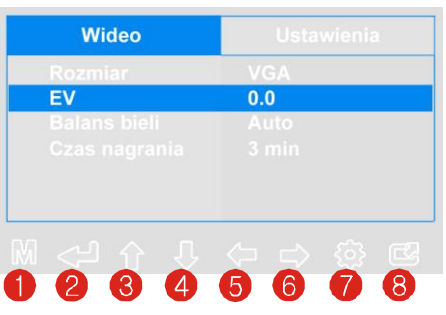

- (1) Tryb kamery (filmy, zdjęcia, przeglądarka filmów i zdjęć)
- (2) Enter wybór funkcji w menu (także spust migawki)
- (3) Przejście w górę
- (4) Przejście w dół
- (5) Przejście w lewo
- (6) Przejście w prawo
- (7) Menu ustawień
- (8) Wyjście z menu kamery

#### **Kamera – ustawienia**

## **Wideo**

**Rozmiar:** ustawianie rozdzielczości nagrywanego filmu. **EV:**korekta ekspozycji. **Balans bieli:** ustawianie warunków oświetlenia.

**Czas nagrania:** ustawianie czasu nagrania pojedynczego filmu. Po zapełnieniu dedykowanej karty pamięci filmami o ustawionym czasie trwania, najstarszy nagrany film zastępowany jest najnowszym.

## **Zdjęcia**

**Rozmiar:** ustawianie rozdzielczości zdjęć. **Jakość:** wybór jakości zdjęć.

**Tryb:** wybór typu fotografowanych scen. **EV:**korekta ekspozycji.

**Balans bieli:** ustawianie warunków oświetlenia.

**ISO:** wybór czułości matrycy.

**Kolor:** ustawianie kolorystyki zdjęć.

**Nasycenie:** wybór nasycenia kolorów.

**Ostrość:** regulacja ostrości zdjęć.

**Podgląd:** włączenie/wyłączenie podglądu

# zdjęć.

**Seria zdjęć:** włączenie/wyłączenie zdjęć seryjnych.

# **Podgląd**

**Usuń:** usuwanie zdjęć i filmów z dedykowanej karty pamięci.

**Miniatury:** wyświetlenie miniatur filmów i zdjęć.

**Głośność:** wybór głośności filmów.

## **Ustawienia**

**Format:** funkcja formatowania dedykowanej karty pamięci.

**Jezyk:** wybór jezyka interfejsu kamery. **Reset:** przywrócenie ustawień fabrycznych kamery.

**Częst.:** wybór częstotliwości odświeżania filmów.

**Standard:** ustawianie standardu nagrywania filmów.

**Wersja:** informacja o wersji oprogramowania kamery.

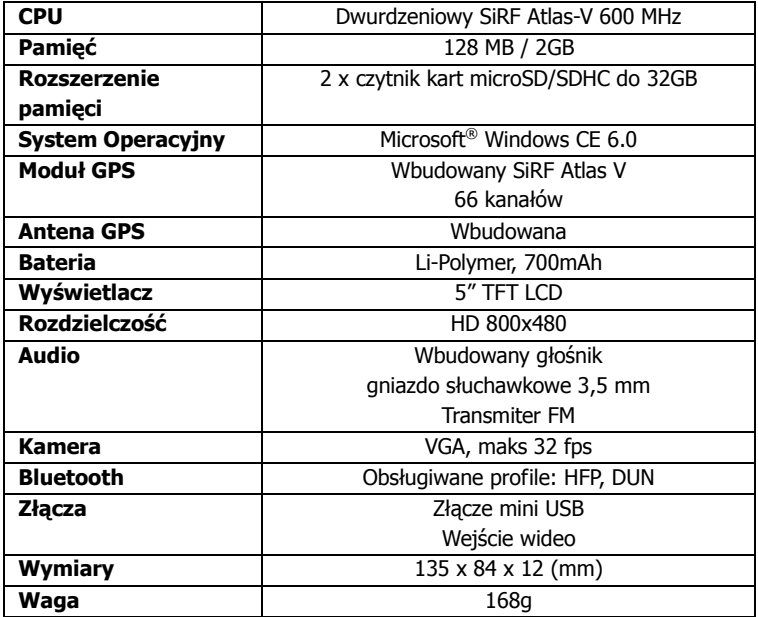